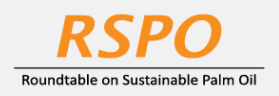

The RSPO is an international non-profit organisation formed in 2004 with the objective to promote the growth and use of sustainable oil palm products through credible global standards and engagement of stakeholders.

# **Guide on First Time Login at MyRSPO**

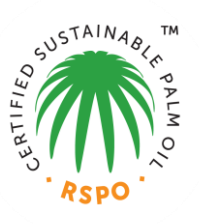

# **STEP 1**

- a. Goto MyRSPO portal [\(www.rspo.org\)](http://www.rspo.org/) and click on the MyRSPO icon.
- b. Then, click on "New MyRSPO user, first time login". *(Or click on th[e LINK here\)](https://askrspo.force.com/memberships/s/myrspo-registration)*

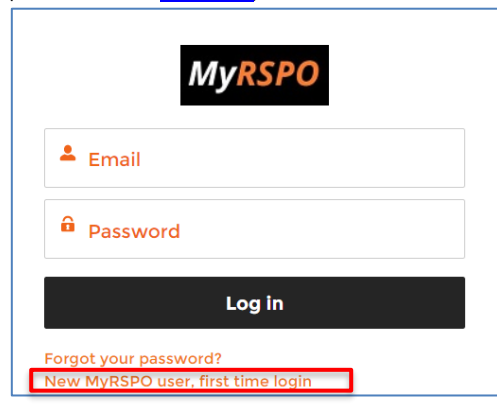

### **STEP 2**

- a. Type your company name in the box.
- b. A drop-down menu will appear with the list of member(s).
- c. Please select your company name.
- d. Input your membership number and click on SUBMIT. *(Clic[k here](https://rspo.org/members/all) to find your membership number)*

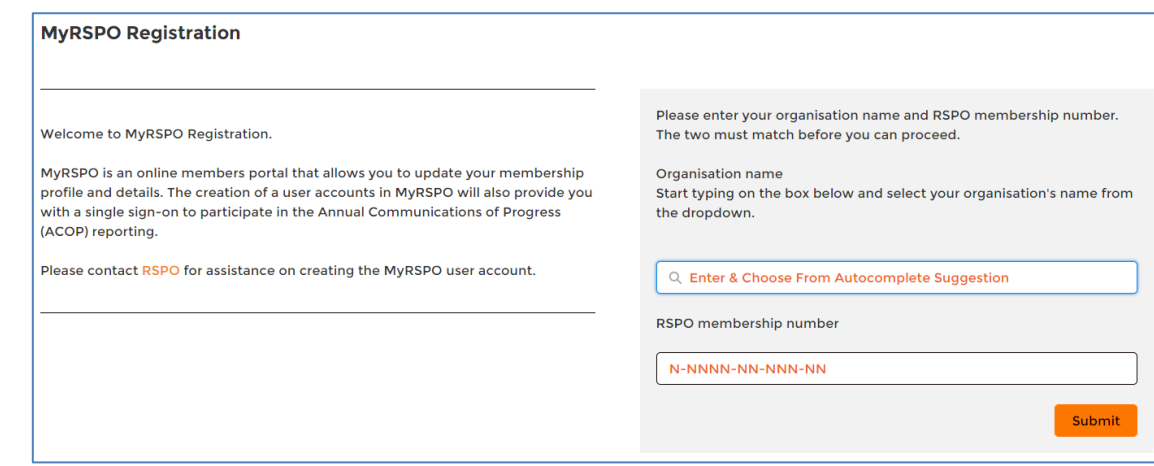

# **STEP 3**

- a. A list of nominated email addresses would be listed (email addresses are partially masked).
- b. Please input your full email address at the provided box.
	- o If your email address is "greyed", you are already a registered user prior to this exercise. Kindly login [here](https://askrspo.force.com/memberships/s/login) or click "Forgot Password" to reset your password.
	- o If your email address is on green background, please proceed to click "Verify".

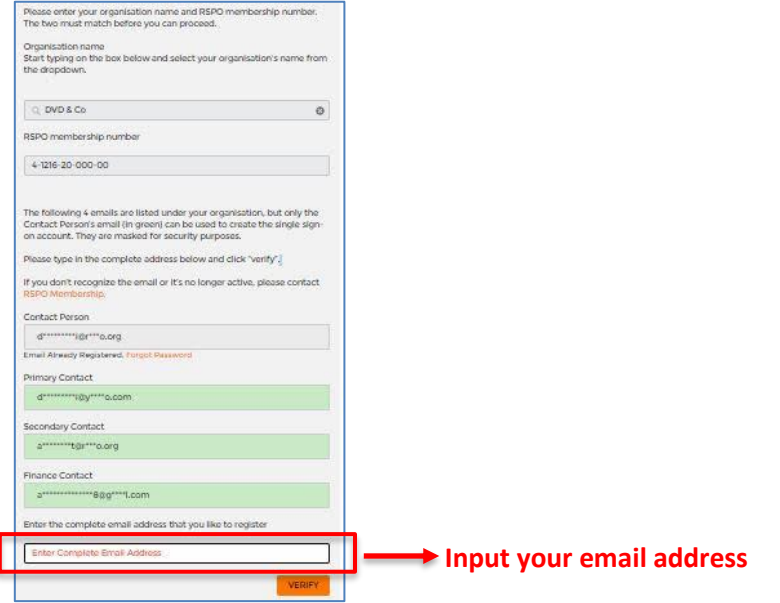

#### **STEP 4**

- a. A verification email will be sent to your inbox. Do check your Spam or Junk folders.
- b. Click on the link in the email to input your new password and click "Submit".
- c. Congratulations, you are now accessing the MyRSPO portal as a registered user.

### **STEP 5**

a. To access your membership profile, please click on Membership tab > Membership List.

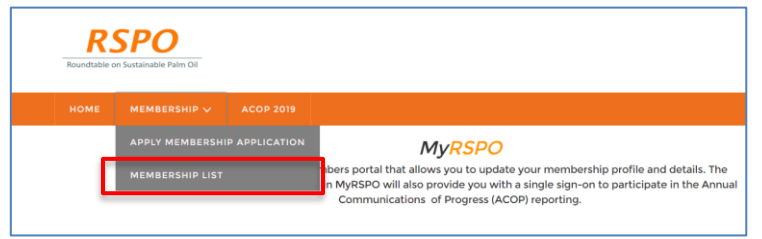

b. Thereafter, click on the APP under the Application ID.

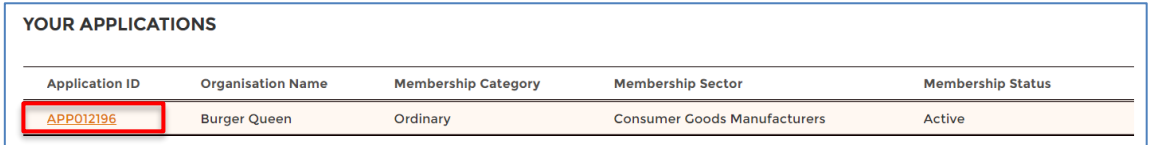

# Membership helpdesk email: **membership@rspo.org**

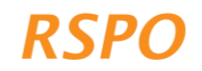